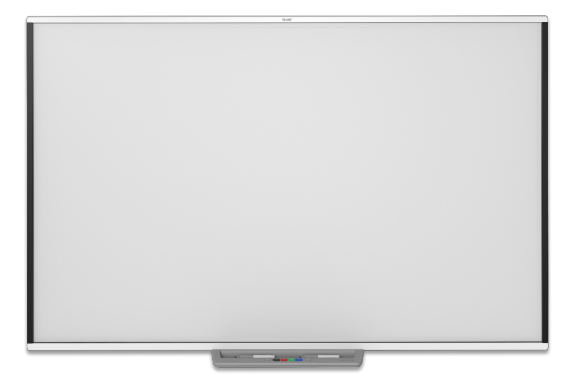

# **Interaktivní tabule řady SMART Board® M700** | **M700V**

# **Uživatelské příručky**

SBM777-43 | SBM787 | SBM794-169 | SBM797 SBM777V-43 | SBM787V | SBM794V-169 | SBM797V

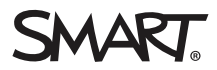

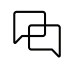

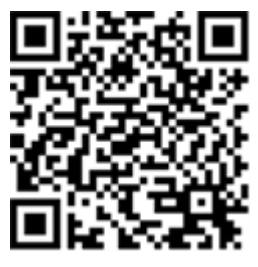

### Získat další informace

Tato příručka a další zdroje pro interaktivní tabule SMART Board M700 a M700V jsou k dispozici v sekci Podpora na webových stránách SMART [\(smarttech.com/support](https://www.smarttech.com/support)). Naskenujte QR kód a zobrazte si tyto zdroje ve svém mobilním zařízení.

#### **Oznámení o ochranné známce**

SMART Board, SMART Notebook, SMART Ink, Object Awareness, smarttech, logo SMART a všechny značky SMART jsou ochranné známky nebo registrované ochranné známky společnosti SMART Technologies ULC v USA a/nebo dalších zemích. Windows je registrovaná ochranná známka modrama známka společnosti Microsoft<br>Corporation v USA a/nebo dalších zemích. Mac je ochranná známka společnost ochrannými známkami příslušných vlastníků.

#### **Upozornění na autorská práva**

© 2022 SMART Technologies ULC. Všechna práva vyhrazena. Žádná část této publikace nesmí být bez předchozího písemného souhlasu společnosti SMART Technologies ULC reprodukována, přenášena, přepisována, uložena v systému vyhledávání nebo přeložena do jakéhokoli jazyka v jakékoli formě. Informace v této<br>příručce se mohou změnit bez předchozího upozornění a nepředstavu

Na tento produkt a/nebo jeho použití se vztahuje jeden nebo více z následujících patentů USA: [www.smarttech.com/patents.](https://www.smarttech.com/patents) Obsah se může změnit bez předchozího upozornění.

24. června 2022

# <span id="page-2-0"></span>**Důležité informace**

Před instalací a používáním interaktivní tabule řady SMART Board M700 nebo M700V si přečtěte bezpečnostní varování a bezpečnostní opatření v této uživatelské příručce a v dokumentu s upozorněními. Přiložený dokument s upozorněními popisuje bezpečné a správné fungování interaktivní tabule SMART Board a jejího příslušenství, což vám pomáhá předcházet zranění a poškození zařízení.

#### **Nota**

V tomto dokumentu označuje termín "interaktivní tabule" interaktivní tabuli a její příslušenství a možnosti.

# **Obsahy**

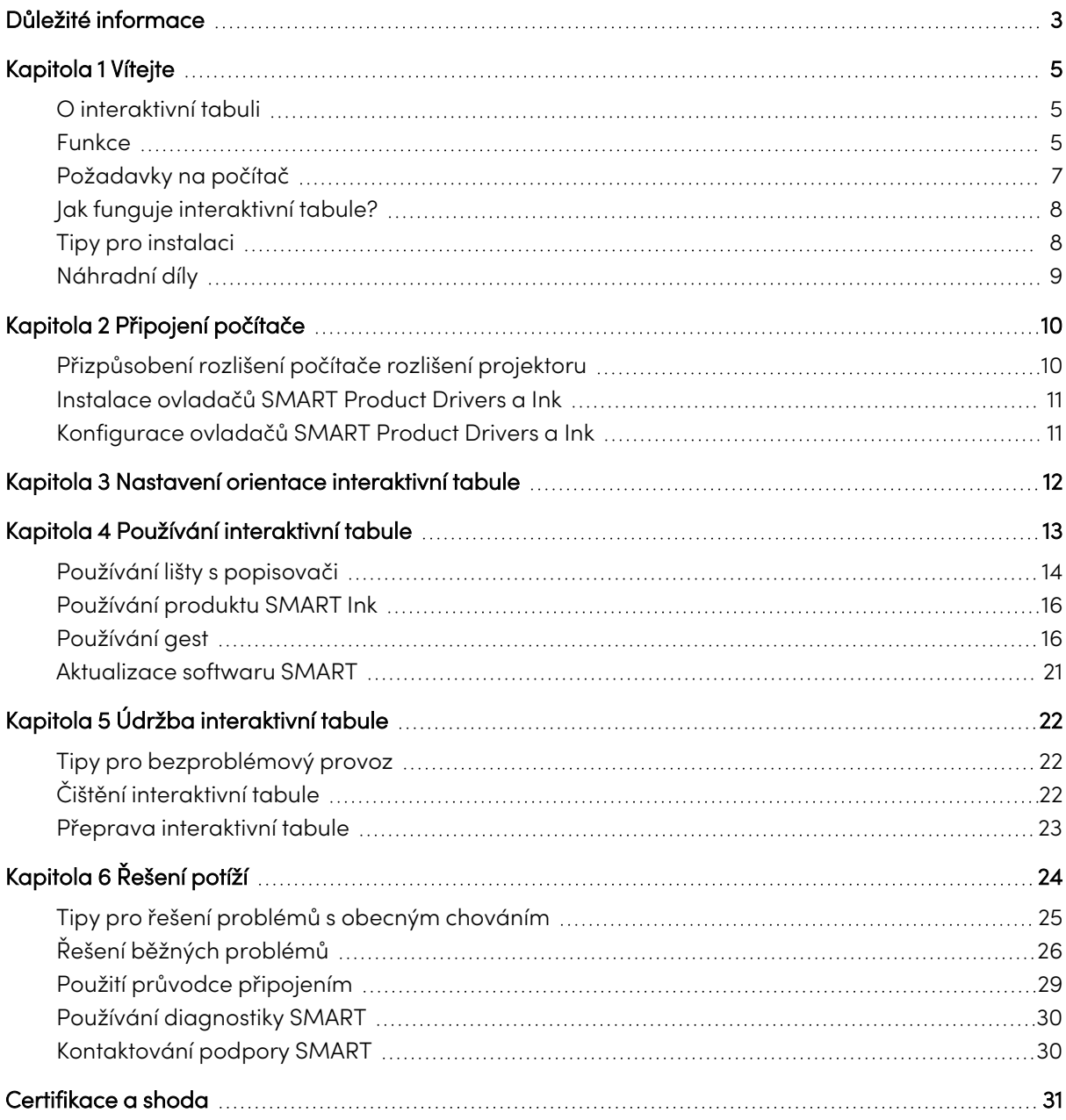

# <span id="page-4-0"></span>Kapitola 1 **Vítejte**

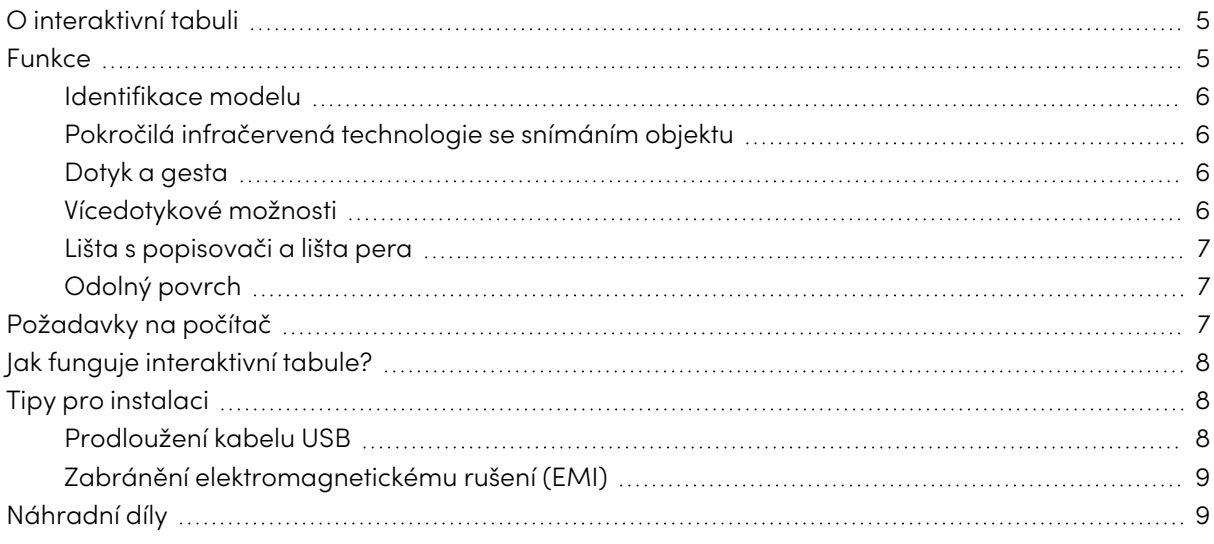

# <span id="page-4-1"></span>O interaktivní tabuli

Váš produkt SMART je nástěnná interaktivní tabule pro přední projekci. Umožňuje vám dělat vše, co můžete dělat v počítači — otevírat a zavírat aplikace, procházet soubory, pořádat schůzky s ostatními, vytvářet nové dokumenty nebo upravovat stávající dokumenty, navštěvovat weby, přehrávat videoklipy a další — dotykem prstu nebo přiložených per na interaktivní obrazovku. Při připojení interaktivní tabule k počítači a projektoru se obraz z počítače zobrazí na interaktivní obrazovce. Můžete přepsat libovolnou aplikaci digitálním inkoustem a potom tyto poznámky uložit do souboru v softwaru pro spolupráci při vzdělávání SMART Notebook® pro budoucí použití a distribuci.

Interaktivní tabule řad SMART Board M700 a M700V jsou plně rychlostní zařízení napájená prostřednictvím slotu USB 2.0 bez externího napájení. Vzhledem k tomu, že USB představuje primární režim připojení, vaše interaktivní tabule je napájena z počítače prostřednictvím přiloženého 5m USB kabelu. Na interaktivní tabuli není žádný vypínač. Je vždy spuštěna, když je počítač zapnutý.

# <span id="page-4-2"></span>Funkce

Interaktivní tabule SMART Board řad M700 a M700V jsou odolné a spolehlivé. Mají robustní, tvrzenou interaktivní obrazovku, dvě pera odolná proti poškození a pokročilé infračervené záření s technologií snímání objektuAwareness™.

### <span id="page-5-0"></span>Identifikace modelu

K dispozici jsou různé modely interaktivních tabulí SMART Board M700 a M700V:

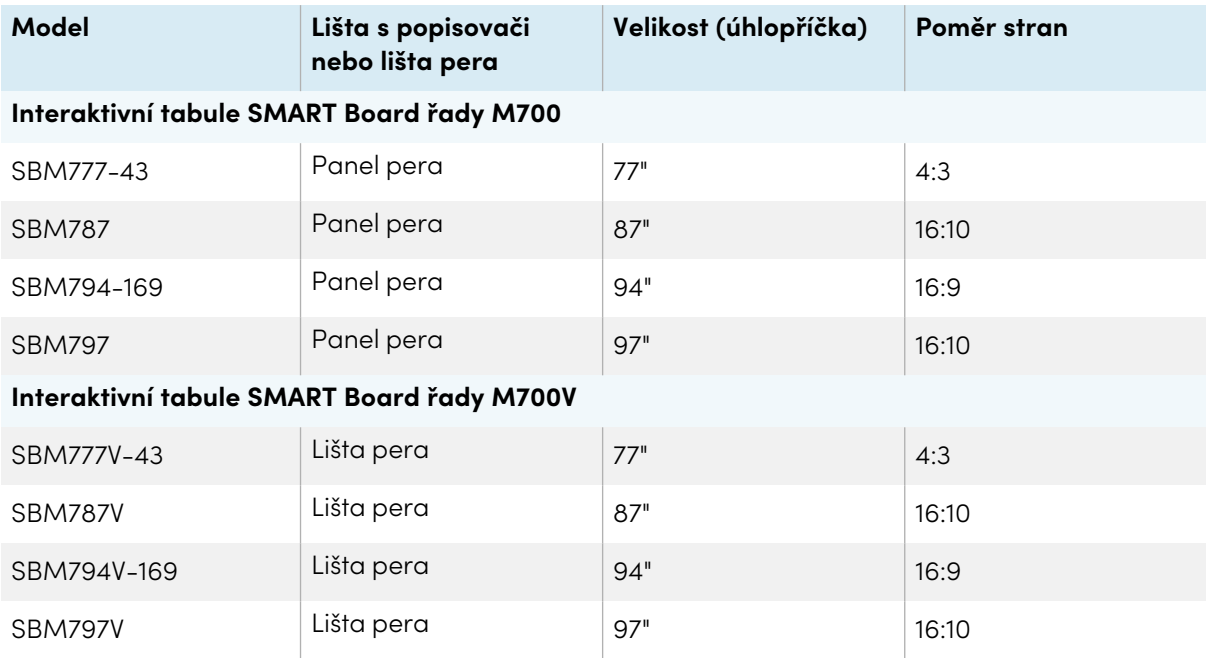

### <span id="page-5-1"></span>Pokročilá infračervená technologie se snímáním objektu

Pokročilá infračervená technologie využívá světelné zářiče a přijímače namontované v rámečku interaktivní tabule, které sledují polohu prstu nebo pera při pohybu po interaktivní obrazovce. Vyzařovače vytvářejí neviditelný světelný povrch a přijímače detekují světlo, nebo, což je důležitější, jeho nedostatek. Pomocí funkce snímání objektů bude tabule automaticky reagovat na nástroj nebo objekt, který používáte, ať už jde o pero, prst, gumu nebo dlaň.

### <span id="page-5-2"></span>Dotyk a gesta

Dotyky a gesta umožňují psát a mazat digitální inkoust a provádět funkce myši dotykem interaktivní tabule perem, dlaní nebo prstem. Vaše interaktivní tabule také nabízí možnost gest a poskytuje přirozený a flexibilní způsob interakce s obsahem.

#### **Nota**

Ovladače produktů SMART Product Drivers musejí být nainstalovány v počítači s OS Windows, Mac nebo Linux® , aby byly povoleny všechny funkce softwaru SMART. Podporované verze naleznete v části [Požadavky](#page-6-0) na počítač na další stránce

### <span id="page-5-3"></span>Vícedotykové možnosti

Podpora až 20 dotyků současně umožňuje až dvěma uživatelům komunikovat s interaktivní tabulí pomocí přiložených per nebo jiných objektů nebo pomocí prstů k provádění gest. Mohou také používat své dlaně k mazání.

### <span id="page-6-1"></span>Lišta s popisovači a lišta pera

Interaktivní tabule řady SMART Board M700 obsahují lištu s popisovači. Pomocí tlačítek pro výběr barvy můžete měnit barvy digitálního inkoustu. Klávesnice na obrazovce, kliknutí pravým tlačítkem myši a orientace jsou také přístupné pomocí tlačítek lišty s popisovači.

Interaktivní tabule řady SMART Board M700V obsahují lištu pera. Odolná lišta pera slouží na dvě přiložená pera.

## <span id="page-6-2"></span>Odolný povrch

<span id="page-6-0"></span>Interaktivní obrazovka je odolná proti poškrábání, proti vrypům a optimalizovaná pro projekci.

# Požadavky na počítač

Chcete-li úspěšně napájet interaktivní tabuli SMART Board M700 nebo M700V a spustit ovladače produktů SMART Product Drivers (viz část Instalace [ovladačů](#page-10-0) SMART Product Drivers <sup>a</sup> Ink na [stránce11](#page-10-0)), musí počítač splňovat určité minimální požadavky. Interaktivní tabule SMART Board M700 a M700V jsou podporovány v počítačích s operačními systémy Windows®, macOS nebo Linux.

Úplný seznam požadavků na počítač najdete v poznámkách k verzi:

- Software SMART [Notebook](https://support.smarttech.com/docs/redirect/?product=notebook20&context=computer-requirements) 20 pro Windows a Mac
- Software SMART Notebook 11.1 pro Linux ([smarttech.com/kb/171706\)](https://www.smarttech.com/kb/171706)

Interaktivní tabule SMART Board řad M700 a M700V fungují s těmito verzemi softwaru SMART:

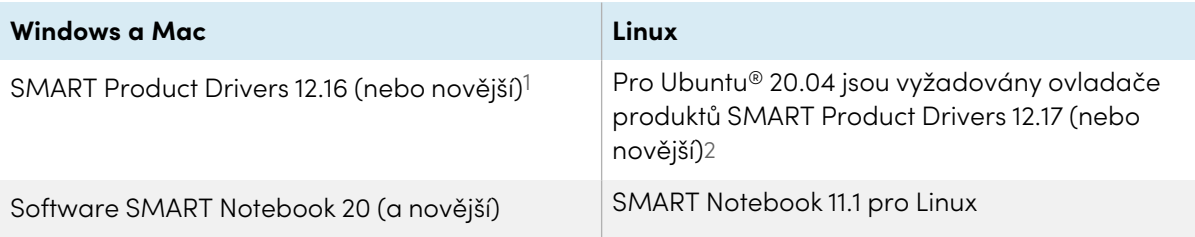

<sup>1</sup>Ovladače produktů SMART Product Drivers 12.16 jsou k dispozici ke stažení pouze pro software SMART Notebook 20. 2Ovladače produktů SMART Product Drivers pro Linux (Ubuntu 20.04) jsou součástí softwaru SMART Notebook 11.1 pro stahování softwaru Linux.

# <span id="page-7-0"></span>Jak funguje interaktivní tabule?

Interaktivní tabule řad SMART Board M700 a M700V fungují jako vstupní zařízení pro váš počítač, což vám umožní pracovat v libovolné aplikaci na připojeném počítači. K používání interaktivní tabule potřebujete další dvě součásti: počítač a digitální projektor. Zde uvádíme princip, jak tyto součásti spolupracují:

- <sup>l</sup> Počítač spustí aplikaci a odešle obraz do projektoru.
- Projektor odešle obraz na interaktivní tabuli.
- Interaktivní tabule detekuje kontakt s obrazovkou a odešle každý kontaktní bod spolu s informacemi o nástroji Pero do připojeného počítače.

Když se dotknete obrazovky interaktivní tabule, dotyk prstu představuje kliknutí myší a počítač můžete ovládat z interaktivní tabule. Při použití nástroje Pero se ukazatel změní na pero, takže můžete psát přes plochu

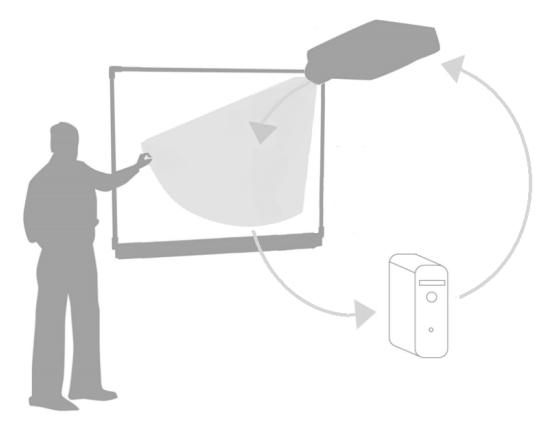

nebo jakoukoli otevřenou aplikaci digitálním inkoustem. Přetažením dlaně přes interaktivní povrch se digitální inkoust smaže.

#### **Nota**

Interaktivní tabule určuje způsob interakce s její obrazovkou měřením velikosti objektu zjištěného v blízkosti obrazovky. Nejmenší zjištěný objekt bude identifikován jako nástroj Pero (špička). Větší objekt bude identifikován jako prst a ještě větší objekt bude identifikován jako guma.

Při instalaci ovladačů produktů SMART Product Drivers se na ploše zobrazí dynamický (plovoucí) panel nástrojů SMART Ink®. Můžete změnit nastavení pera, například průhlednost, barvu a šířku inkoustu. Poznámky pak můžete ukládat do souboru v softwaru SMART Notebook. Můžete také přizpůsobit další nástroje, například šířku nástroje gumy, který používáte k vymazání poznámek. Další informace naleznete v části Používání produktu SMART Ink na [stránce16](#page-15-0).

# <span id="page-7-1"></span>Tipy pro instalaci

Pokyny k instalaci interaktivních tabulí řad SMART Board M700 a M700V naleznete v pokynech pro instalaci interaktivních tabulí řad SMART Board M700 a M700V [\(smarttech.com/kb/171659](https://www.smarttech.com/kb/171659)).

## <span id="page-7-2"></span>Prodloužení kabelu USB

Kabel USB 5 m, který je součástí interaktivní tabule, je v mezích definovaných standardem USB pro maximální délku. Pokud však tento kabel není dostatečně dlouhý na to, aby se dostal z počítače do interaktivní tabule, můžete použít rozbočovač napájený z sběrnice, například aktivní prodlužovací kabel USB (obj. č. USB-XT) pro rozšíření připojení USB.

### <span id="page-8-1"></span>Zabránění elektromagnetickému rušení (EMI)

Můžete přijmout určitá opatření, abyste zabránili elektromagnetickému rušení interaktivní tabule:

- Neveďte USB kabely souběžně s napájecími kabely.
- <sup>l</sup> Křížte USB kabely přes napájecí kabely v úhlu 90°, aby se snížilo riziko rušení kabelů USB.
- Neveďte USB kabely blízko běžných zdrojů elektromagnetického rušení, jako jsou elektromotory nebo zářivkové předřadníky osvětlení.
- Neohýbejte USB kabely do ostrého úhlu.
- <span id="page-8-0"></span><sup>l</sup> Nepoužívejte konektorové adaptéry USB nebo pasivní nástěnné desky USB.

# Náhradní díly

Seznam náhradních dílů pro interaktivní tabuli SMART Board M700 a M700V naleznete v diagramu servisních dílů.

Obraťte se na autorizovaného prodejce SMART ([smarttech.com/wheretobuy](https://www.smarttech.com/wheretobuy)) a objednejte si standardní náhradní díly pro interaktivní tabuli.

# <span id="page-9-0"></span>Kapitola 2 **Připojení počítače**

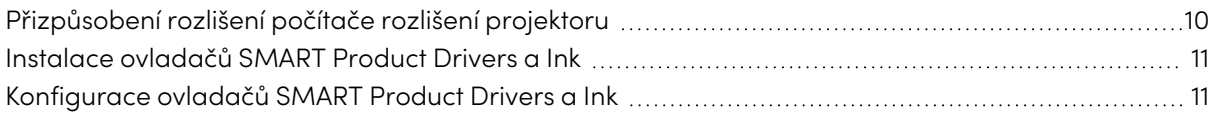

USB rozhraní interaktivní tabule řady SMART Board M700 nebo M700V vám umožní připojit interaktivní tabuli k počítači. Vzhledem k tomu, že přiložený kabel USB poskytuje digitální signál i napájení z počítače do interaktivní tabule, nepotřebujete další napájecí zdroj.

# <span id="page-9-1"></span>Přizpůsobení rozlišení počítače rozlišení projektoru

Ujistěte se, že nastavení rozlišení počítače a projektoru se shodují. Pokud rozlišení počítače neodpovídá nativnímu rozlišení projektoru, může se zdát, že obraz na povrchu interaktivní tabule se třpytí nebo je zkreslený.

Nastavte projektor na optimální rozlišení obrazu podle pokynů dodaných s projektorem a nastavte rozlišení počítače tak, aby se s ním shodovalo. Pokud potřebujete pomoc se změnou rozlišení počítače, přečtěte si pokyny dodané s operačním systémem počítače.

Další informace najdete v článku znalostní báze Získání nejlepší kvality obrazu na [interaktivní](https://www.smarttech.com/kb/127199) tabuli [SMART](https://www.smarttech.com/kb/127199) Board.

# <span id="page-10-0"></span>Instalace ovladačů SMART Product Drivers a Ink

Ovladače produktů SMART Product Drivers a inkoust můžete nainstalovat do libovolného počítače, který splňuje určité minimální požadavky (viz část [Požadavky](#page-6-0) na počítač na stránce7). Pokud máte předplatné sady SMART Learning Suite nebo budete instalovat softwaru SMART Notebook, jsou v tomto stažení zahrnuty ovladače produktů SMART Product Driversa inkoust. Obojí si můžete stáhnout zde: [support.smarttech.com/downloads/notebook.](https://support.smarttech.com/downloads/notebook)

Ovladače produktů SMART Product Drivers jsou také součástí produktu SMART Notebook 11.1 pro stahování pro OS Linux. Tento soubor si můžete stáhnout zde: [support.smarttech.com/docs/redirect/?](https://support.smarttech.com/docs/redirect/?product=notebook11&context=linux-11-1) product=notebook11&context=linux-11-1.

#### **Poznámky**

- <sup>l</sup> Abyste mohli psát digitálním inkoustem a používat dotykové prvky na povrchu interaktivní tabule, musíte nainstalovat ovladače produktů SMART Product Drivers a inkoust.
- Interaktivní tabule řady SMART Board M700V neobsahuje indikátory stavu. Chcete-li zobrazit stav interaktivní tabule, musí být nainstalovány ovladače produktů SMART Product Drivers.

# <span id="page-10-1"></span>Konfigurace ovladačů SMART Product Drivers a Ink

Ovladače produktů SMART Product Drivers a software Ink mají řadu funkcí, které můžete použít k přizpůsobení výchozího nastavení interaktivní tabule a řešení běžných problémů:

- <sup>l</sup> Upravte výchozí [nastavení](https://support.smarttech.com/docs/redirect/?product=productdrivers&context=CPChangingPenSettings) pera, například barvu a tloušťku čáry.
- Upravte [nastavení](https://support.smarttech.com/docs/redirect/?product=productdrivers&context=CPChangingMouseSettings) dotyku, myši a gest.
- <sup>l</sup> Vypínejte a [zapínejte](https://support.smarttech.com/docs/redirect/?product=ink&context=TurningOnOff) aplikaci SMART Ink.
- Používejte aplikaci SMART Ink v režimu úprav v [produktech](https://support.smarttech.com/docs/redirect/?product=ink&context=ms-office) Microsoft Office.

# <span id="page-11-0"></span>Kapitola 3 **Nastavení orientace interaktivní tabule**

Po instalaci ovladačů produktů SMART Product Drivers do počítače orientujte dotykový systém interaktivní tabule SMART Board M700 nebo M700V podle obrazu, který promítá projektor. Orientace interaktivní tabule zajišťuje nejlepší možnou úroveň psaní a přesnost dotyku. Orientujte interaktivní tabuli, kdykoli přemístíte projektor nebo interaktivní tabuli od doby, kdy jste ji použili naposledy, nebo kdykoli není ukazatel myši správně zarovnán s perem nebo prstem, když se dotknete interaktivní obrazovky.

#### **Nastavení orientace vaší interaktivní tabule**

1. Klepněte na ikonu SMART Board <sup>®</sup> v oznamovací oblasti (Windows) nebo v řádku nabídek (Mac) a vyberte možnost **Orientovat**.

Zobrazí se obrazovka Orientace.

- 2. Zvedněte pero ze lišty s popisovači.
- 3. Počínaje prvním cílem na obrazovce se pevně dotkněte středu cíle špičkou pera a držte pero pevně, dokud se cíl neposune do dalšího bodu.
- 4. Opakujte krok 3, dokud nedorazíte k poslednímu bodu.
- 5. V posledním bodě se dotkněte středu cíle, pozastavte a uvolněte pero.

Obrazovka Orientace se zavře.

# <span id="page-12-0"></span>Kapitola 4 **Používání interaktivní tabule**

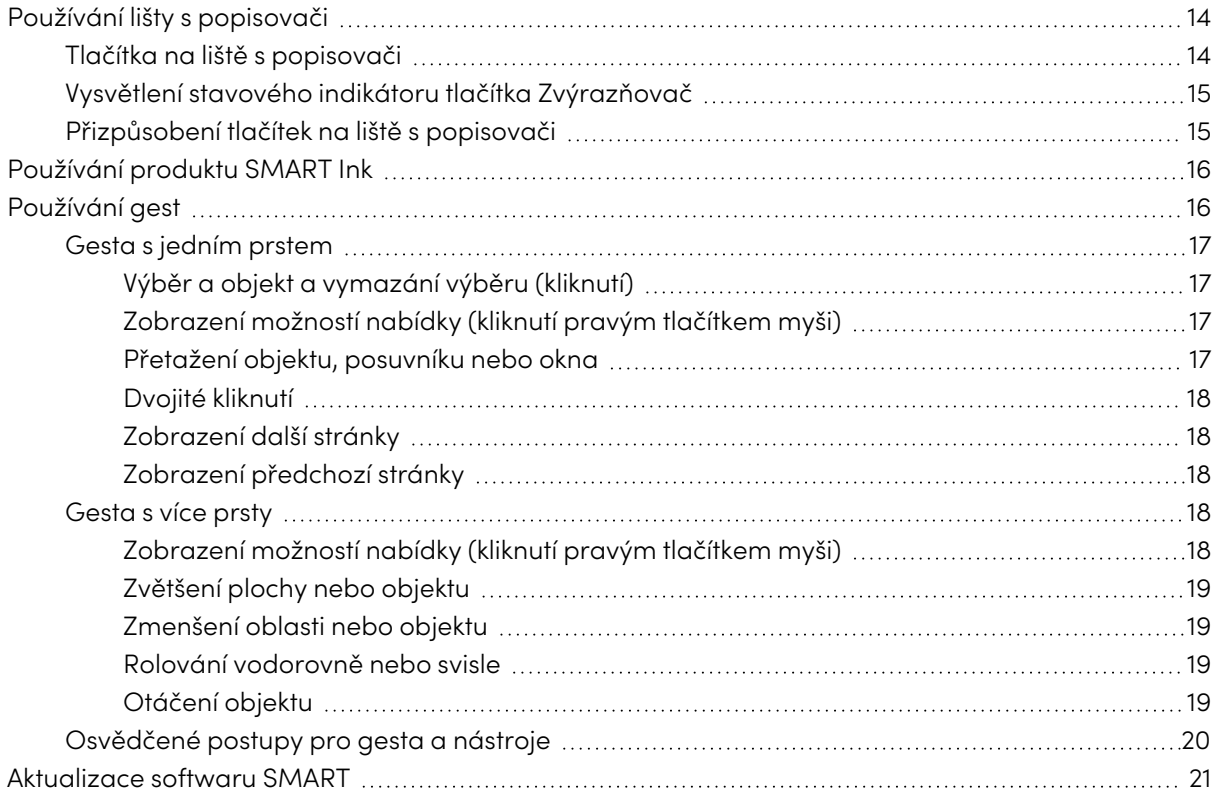

Když se dotknete povrchu interaktivní tabule SMART Board řady M700 nebo M700V, interaktivní tabule zaregistruje vodorovné a svislé souřadnice (nebo x a y). Ovladač počítače tyto souřadnice interpretuje a přesune ukazatel do odpovídajícího bodu na promítnutém obrázku.

### **Výstraha**

Nestůjte (ani nedovolte dětem stát) na židli a nedotýkejte se povrchu tabule SMART Board. Místo toho produkt bezpečně upevněte ve vhodné výšce na stěnu.

Chcete-li otevřít aplikaci na interaktivní tabuli, klepněte dvakrát za sebou na ikonu aplikace. Když dvakrát klepnete na tlačítko pro otevření aplikace, je to stejné jako poklepání myši a otevření aplikace v počítači. Podobně je to pokaždé, když jednou klepnete na povrch interaktivní tabule, stejné jako jedno kliknutí levým tlačítkem.

#### **Nota**

V případě potřeby posuňte myší, dotkněte se povrchu interaktivní tabule nebo stisknutím libovolné klávesy na klávesnici vyveďte počítač z pohotovostního režimu.

# <span id="page-13-0"></span>Používání lišty s popisovači

Kromě toho, že jde o pohodlné místo pro odkládání popisovačů a per, interaktivní lišta s popisovači řady SMART Board M700 má navíc několik ovládacích prvků a indikátorů.

#### **Nota**

Interaktivní tabule řady SMART Board M700V jsou vybaveny odolnou lištou pera, která slouží jako držák pro dvě přiložena pera, a nikoli interaktivní lištou s popisovači.

### <span id="page-13-1"></span>Tlačítka na liště s popisovači

Ve středu lišty s popisovači je šest tlačítek. Střední čtveřice mění barvu digitálního inkoustu, která se zobrazí při dotyku obrazovky. Tlačítka na obou stranách barevných tlačítek pera jsou výchozí pro zvýrazňovač (levé tlačítko) a jemné vymazání (pravé tlačítko). Tato tlačítka se rozsvítí a označují aktuálně vybraný nástroj.

Tlačítka na pravé straně zásobníku pera umožňují funkce kliknutí pravým tlačítkem myši, klávesnici na obrazovce a orientace.

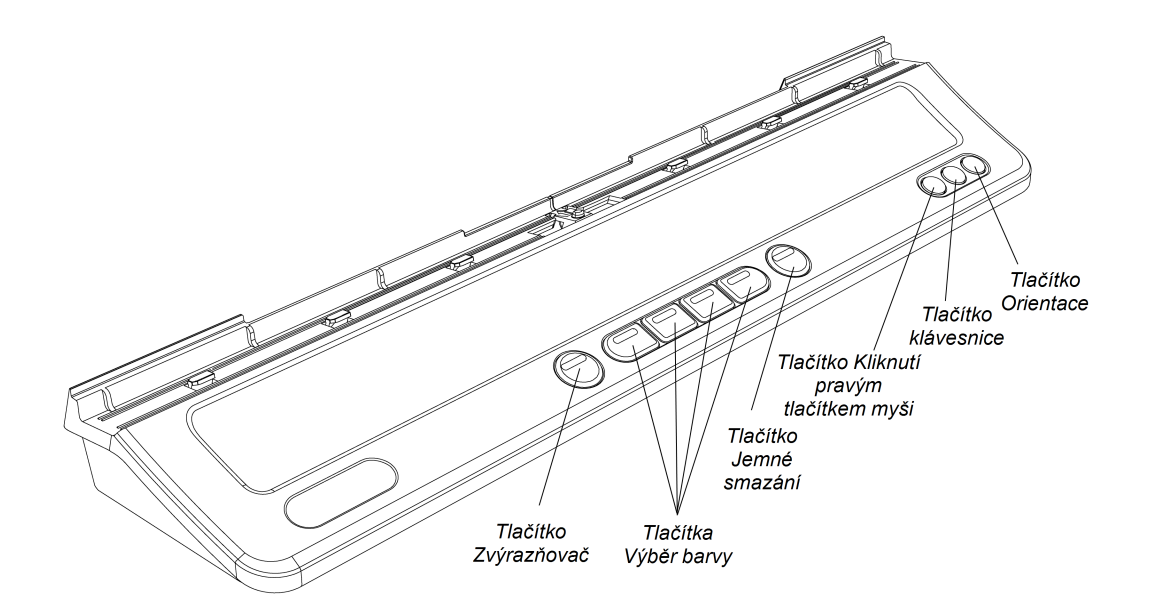

## <span id="page-14-0"></span>Vysvětlení stavového indikátoru tlačítka Zvýrazňovač

Osvětlení tlačítka Zvýrazňovač také indikuje stav interaktivní tabule. Světlo tlačítka Zvýrazňovač je sytě bílé, když systém pracuje správně.

V této tabulce jsou uvedeny normální stavy tlačítka Zvýrazňovač:

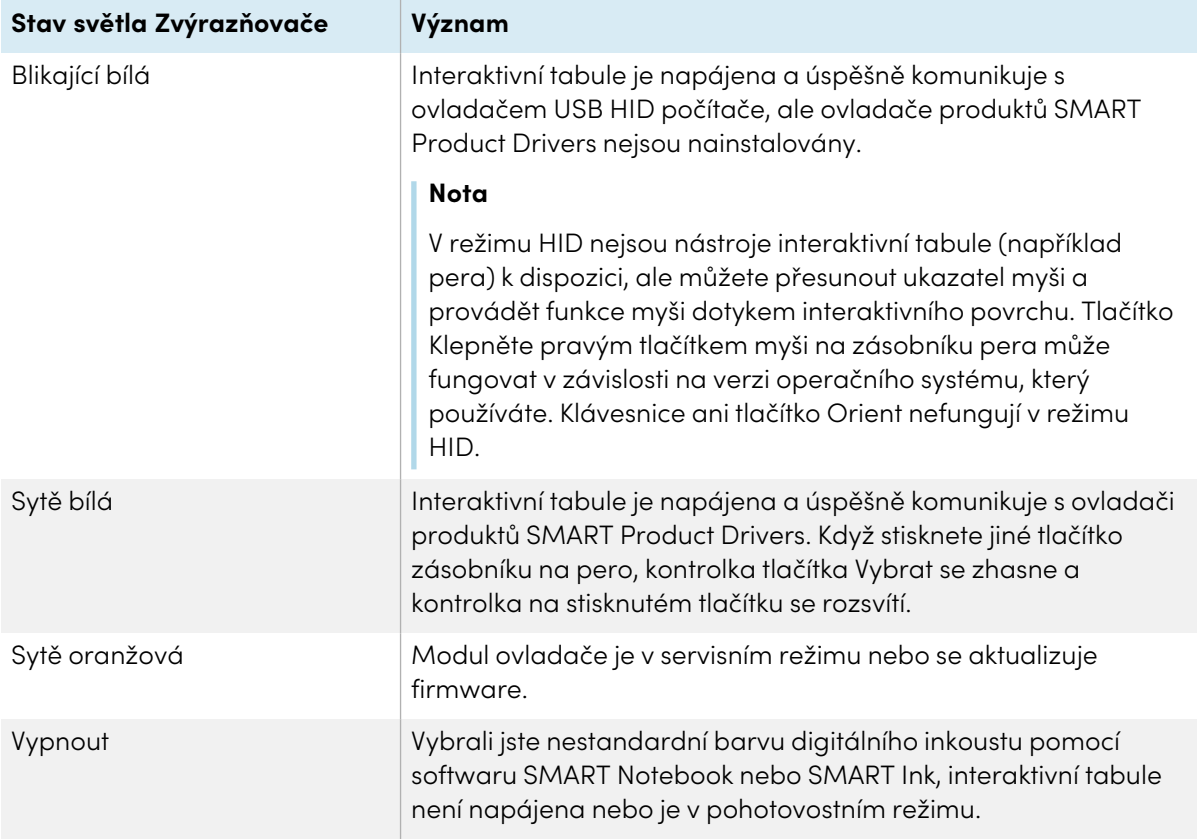

## <span id="page-14-1"></span>Přizpůsobení tlačítek na liště s popisovači

Nastavení tlačítek na liště s popisovači můžete přizpůsobit. Můžete například změnit průhlednost, barvu a styl čáry, můžete změnit šířku gumy a změnit akci provedenou tlačítky Klávesnice a Klepnutí pravým tlačítkem.

Další informace o přizpůsobení nastavení naleznete v části Změna [nastavení](https://support.smarttech.com/docs/redirect/?product=productdrivers&context=CPChangingButtonSettings) pera, gumy a tlačítek.

# <span id="page-15-0"></span>Používání produktu SMART Ink

Pokud zdvihnete pero během prohlížení vstupu připojeného počítače, zobrazí se na obrazovce dynamický (plovoucí) panel nástrojů SMART Ink® pro funkci SMART Ink. Tento panel nástrojů můžete použít k dočasné změně barvy, tloušťky nebo jiných vlastností pera a můžete z něj také přistupovat k nástrojům SMART Ink, jako je digitalizace obrazovky, reflektor, stínování obrazovky atd.

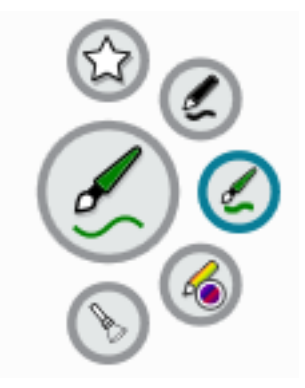

Pokud začnete malovat na obrazovce během prohlížení vstupu připojeného počítače, zobrazí se na obrazovce dynamický (plovoucí) panel nástrojů SMART Ink® pro funkci SMART Ink. Tento panel nástrojů můžete použít k dočasné změně barvy, tloušťky nebo jiných vlastností

pera a můžete z něj také přistupovat k nástrojům SMART Ink, jako je digitalizace obrazovky, reflektor, stínování obrazovky atd.

Pokud je v připojeném počítači nainstalována funkce SMART Ink, zobrazí se na obrazovce dynamický (plovoucí) panel nástrojů SMART Ink. S použitím tohoto panelu nástrojů můžete dočasně změnit barvu, tloušťku nebo jiné vlastnosti pera nebo používat některé nástroje SMART Ink, jako je digitalizace obrazovky, reflektor, stínování obrazovky atd.

Další informace o nástroji SMART Ink a jeho panelu nástrojů naleznete na stránce [podpory](https://support.smarttech.com/docs/redirect/?product=ink) SMART [Ink.](https://support.smarttech.com/docs/redirect/?product=ink) Zde je několik rychlých odkazů, které vám pomohou začít:

- [Zapnutí](https://support.smarttech.com/docs/redirect/?product=ink&context=NoInk) nebo vypnutí funkce SMART Ink
- <sup>l</sup> Otevření [dynamického](https://support.smarttech.com/docs/redirect/?product=ink&context=OpenToolbar) (plovoucího) panelu nástrojů
- <sup>l</sup> Zavření (skrytí) panelu [nástrojů](https://support.smarttech.com/docs/redirect/?product=ink&context=Closing)
- <sup>l</sup> Používání nástrojů SMART Ink pro [prezentaci](https://support.smarttech.com/docs/redirect/?product=ink&context=PresentationTools)

#### **Nota**

Panel nástrojů SMART Ink se nezobrazuje v softwaru SMART Notebook, protože SMART Notebook obsahuje vlastní inkoustové nástroje, které můžete použít k zápisu přímo v souboru.

# <span id="page-15-1"></span>Používání gest

Interaktivní tabule řad SMART Board M700 a M700V podporují vícedotyková gesta v počítačích s operačními systémy Windows, macOS nebo Linux. Požadavky na počítač naleznete v části [Požadavky](#page-6-0) na počítač na stránce7. (Některá gesta nemusí fungovat ve všech operačních systémech.)

Vícedotyková gesta umožňují používat různé příkazy na interaktivní tabuli bez použití klávesnice nebo myši. S řadou dotyků dvou prstů na interaktivní obrazovce tabule můžete procházet stránkami, měnit vzhled objektu a mnoho dalšího.

### <span id="page-16-0"></span>Gesta s jedním prstem

Některá gesta, včetně výběru objektu a dvojitého kliknutí, můžete provádět jedním prstem. Gesta s jedním prstem zahrnují:

#### <span id="page-16-1"></span>**Výběr a objekt a vymazání výběru (kliknutí)**

Rychlým klepnutím na interaktivní obrazovku vyberte objekt nebo možnost. To provede standardní kliknutí myší. Znovu klepnutím zrušte výběr.

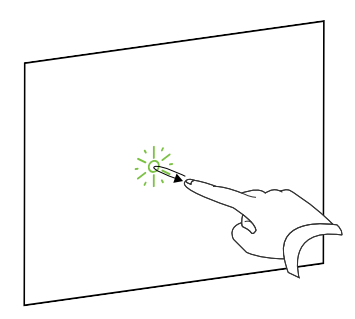

#### **Nota**

Toto gesto spustí programy, pokud je operační systém nastaven na spouštění aplikací jedním kliknutím.

#### <span id="page-16-2"></span>**Zobrazení možností nabídky (kliknutí pravým tlačítkem myši)**

Stiskněte a podržte obrazovku prstem.

V softwaru SMART Notebook, Windows a Microsoft® Office se nabídka zobrazí pravým tlačítkem myši.

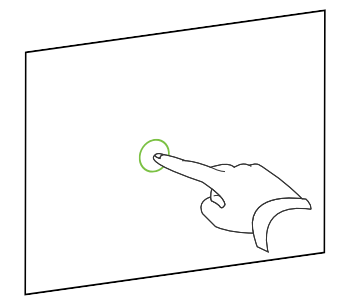

#### <span id="page-16-3"></span>**Přetažení objektu, posuvníku nebo okna**

Stiskněte a podržte objekt nebo posuvník na obrazovce. Držte prst na obrazovce a pomalu posuňte objekt nebo posuvník. Až dosáhnete požadované pozice, uvolněte prst.

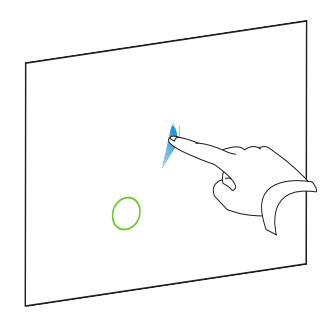

#### <span id="page-17-0"></span>**Dvojité kliknutí**

Rychle klepněte na interaktivní obrazovku dvakrát na stejném místě. To provede standardní dvojklik myší.

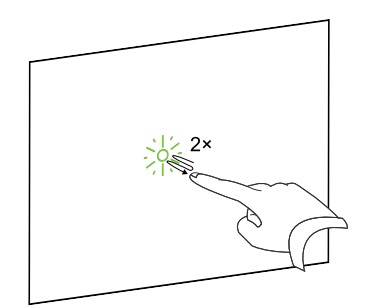

#### **Nota**

Toto gesto spustí programy, pokud je váš operační systém nastaven na spouštění aplikací poklepáním.

#### <span id="page-17-1"></span>**Zobrazení další stránky**

Klepněte na obrazovku a potom znovu rychle klepnutím přímo napravo od tohoto bodu pro zobrazení další stránky.

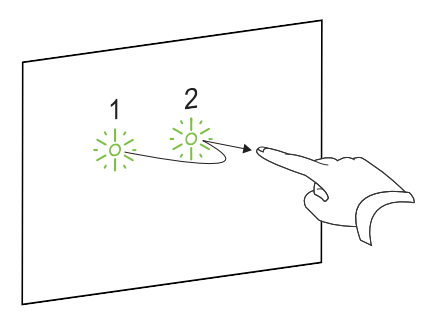

#### <span id="page-17-2"></span>**Zobrazení předchozí stránky**

Klepněte na obrazovku a potom znovu rychle klepnutím přímo nalevo od tohoto bodu pro zobrazení předchozí stránky.

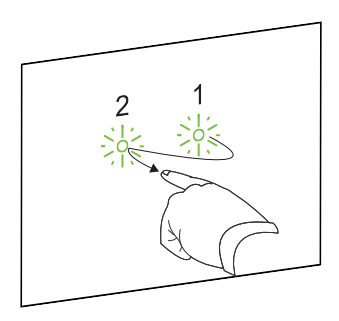

### <span id="page-17-3"></span>Gesta s více prsty

Některá gesta můžete provádět pomocí dvou nebo více prstů, včetně měřítka, posouvání a manipulace s objekty. Gesta s více prsty zahrnují následující:

#### <span id="page-17-4"></span>**Zobrazení možností nabídky (kliknutí pravým tlačítkem myši)**

Pomocí dvou prstů stejné ruky stiskněte a podržte obrazovku jedním prstem a druhým prstem klepněte na obrazovku přímo napravo od tohoto bodu.

Uvolněte první prst z obrazovky a vyberte položku nabídky libovolným prstem.

#### <span id="page-18-0"></span>**Zvětšení plochy nebo objektu**

Použijte jeden prst každé ruky pro provedení stisknutí a podržení středu oblasti nebo objektu a pak přetáhněte prsty od sebe.

#### <span id="page-18-1"></span>**Zmenšení oblasti nebo objektu**

Jedním prstem každé ruky stiskněte a podržte obrazovku na opačných koncích oblasti nebo objektu a pak přetáhněte prsty směrem k sobě.

#### <span id="page-18-2"></span>**Rolování vodorovně nebo svisle**

Pomocí dvou prstů stejné ruky stiskněte a podržte obrazovku.

Držte prsty na obrazovce, pohybujte se nahoru, dolů, doleva nebo doprava na stránce. Uvolněte prsty, když jste spokojeni s výhledem.

#### <span id="page-18-3"></span>**Otáčení objektu**

Umístěte jeden prst na obě strany objektu, který chcete otočit. Udržujte jeden prst stacionární a rychle přesuňte druhý prst kolem objektu. Když jste spokojeni s úhlem, uvolněte prsty z obrazovky.

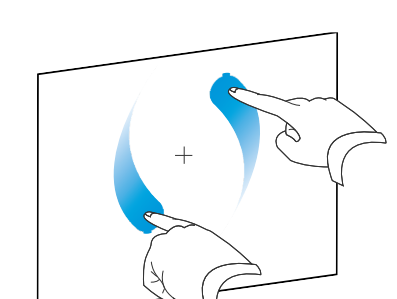

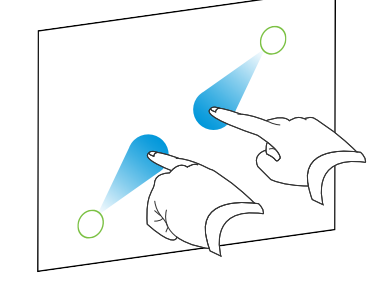

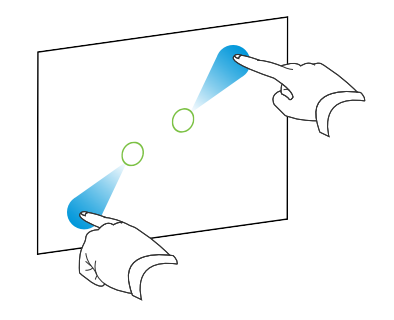

### <span id="page-19-0"></span>Osvědčené postupy pro gesta a nástroje

Při používání nástrojů a gest s interaktivním produktem postupujte podle těchto pokynů.

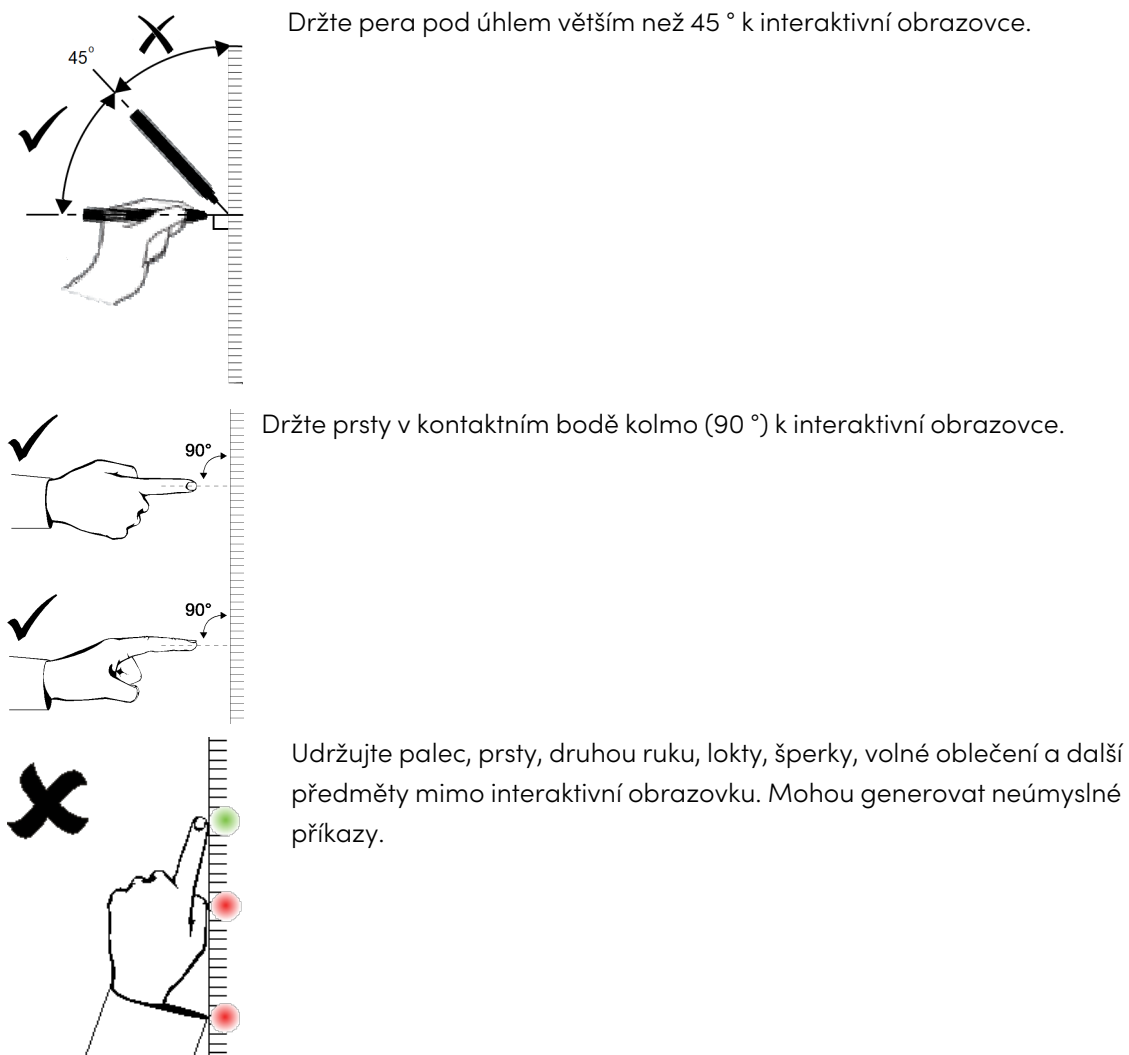

U příkazů "kliknutí" rychle klepněte na prstem na interaktivní obrazovku. Také se ujistěte, že jste mezi klepnutími zvedli prst dostatečně daleko od interaktivní obrazovky, aby prst nebyl detekován na interaktivní obrazovce ani v blízkosti interaktivní obrazovky.

# <span id="page-20-0"></span>Aktualizace softwaru SMART

Chcete-li aktualizovat software SMART v počítači s OS Windows nebo Mac, přejděte na stránku pro stahování softwaru SMART nebo použijte aktualizaci SMART Product Update.

#### **Nota**

Přestože SMART Product Update není k dispozici pro počítače s OS Linux, systém správy balíčků počítače může vyhledat a aplikovat aktualizace automaticky, pokud byl software SMART nainstalován přímo z úložiště balíčků SMART (za předpokladu, že systém správy balíčků je správně nakonfigurován). Pokud software nebyl nainstalován z úložiště balíčků SMART, můžete zkontrolovat aktualizace softwaru na webu SMART a nainstalovat jej ručně.

#### **Kontrola aktualizací softwaru v počítači s OS Windows nebo Mac**

1. Klepněte na ikonu SMART Board <sup>®</sup> v oznamovací oblasti (Windows) nebo v řádku nabídek (Mac) a vyberte možnost **Vyhledat aktualizace a aktivace**.

Zobrazí se dialogové okno SMART Product Update. se seznamem softwarových produktů SMART nainstalovaných v počítači.

#### **Nota**

Pokud možnost Kontrola aktualizací a aktivace nevidíte, obraťte se na správce sítě.

2. Klepněte na tlačítko **Aktualizovat** vedle softwaru, který chcete aktualizovat.

Software SMART se aktualizuje automaticky.

# <span id="page-21-0"></span>Kapitola 5 **Údržba interaktivní tabule**

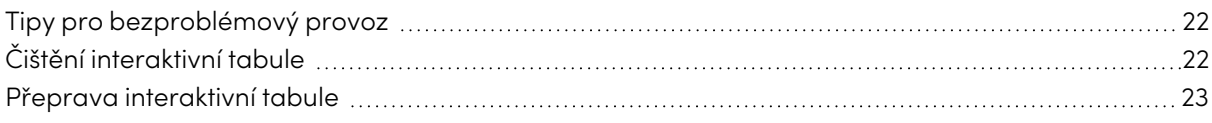

# <span id="page-21-1"></span>Tipy pro bezproblémový provoz

Interaktivní tabule řad SMART Board M700 a M700V jsou odolné, ale dbejte na to, aby nedošlo k jejich poškození jako celku ani k poškození jejich částí:

- Vyměňte pero, když se hrot opotřebje.
- <sup>l</sup> Nedotýkejte se interaktivní obrazovky ostrými nebo špičatými předměty.
- · Na interaktivní obrazovce nepoužívejte lepicí pásku.
- Interaktivní tabuli nenastavujte a nepoužívejte v oblasti s nadměrným množstvím prachu, vlhkosti nebo kouře.
- <sup>l</sup> Nepoužívejte značkovače s mazáním nasucho s malým zápachem, protože je velmi obtížné je vymazat. Používejte standardní značkovače (s velkým zápachem) s mazáním nasucho, které představují určité varování při používání a používejte je pouze v dobře větraných prostorách.
- Na interaktivní tabuli nepřipevňujte žádné předměty (dekorace, magnety, samolepky atd.).
- Udržujte optický dotykový systém čistý a bez překážek.
- Udržujte USB připojení interaktivní tabule co nejkratší (pokud je to možné, vyhněte se prodlužovacím kabelům).

# <span id="page-21-2"></span>Čištění interaktivní tabule

Při náležité péčí vám interaktivní tabule řady SMART Board M700 nebo M700V bude dlouho poskytovat bezproblémové služby. Postupujte podle těchto tipů a udržujte interaktivní tabuli v čistotě.

- <sup>l</sup> Chcete-li vyčistit prach, nečistoty a otisky prstů, otřete psací plochu vlhkým hadříkem nebo houbou. Pokud je to nutné, použijte neagresivní mýdlovou vodu. K čištění obrazovky tabule můžete také použít ubrousky s isopropylem.
- <sup>l</sup> Nestříkejte čisticí prostředek přímo na interaktivní obrazovku. Místo toho nastříkejte menší množství čisticího prostředku na hadřík a interaktivní obrazovku jemně otřete.
- <sup>l</sup> Pokud je na interaktivní tabuli náhodně použit inkoust, odstraňte ho co nejdříve. Čím déle zůstane na obrazovce tabule, tím obtížnější je ho odstranit.

### **Pozor**

Nepoužívejte drsné chemikálie nebo abrazivní čisticí prostředky.

### **Důležité**

- <sup>l</sup> Před čištěním interaktivní tabule odpojte kabel USB.
- Chcete-li lépe vidět nečistoty nebo cákance, nastavte projektor do pohotovostního režimu (vypnutí lampy).

Další informace naleznete v článku znalostní báze Jak čistit povrchy a [příslušenství](https://community.smarttech.com/s/article/How-to-clean-SMART-Board-interactive-display-surfaces) interaktivní tabule [SMART](https://community.smarttech.com/s/article/How-to-clean-SMART-Board-interactive-display-surfaces) Board.

# <span id="page-22-0"></span>Přeprava interaktivní tabule

Uložte původní obal interaktivní tabule řady SMART Board M700 nebo M700V, aby bylo k dispozici, pokud budete interaktivní tabuli potřebovat přepravit. V případě potřeby znovu zabalte interaktivní tabuli do původního obalu. Tento obal byl navržen s optimální ochranou proti nárazům a vibracím. Pokud původní obal již není k dispozici, můžete stejný obal zakoupit přímo od autorizovaného prodejce SMART [\(smarttech.com/wheretobuy\)](https://www.smarttech.com/wheretobuy).

# <span id="page-23-0"></span>Kapitola 6 **Řešení potíží**

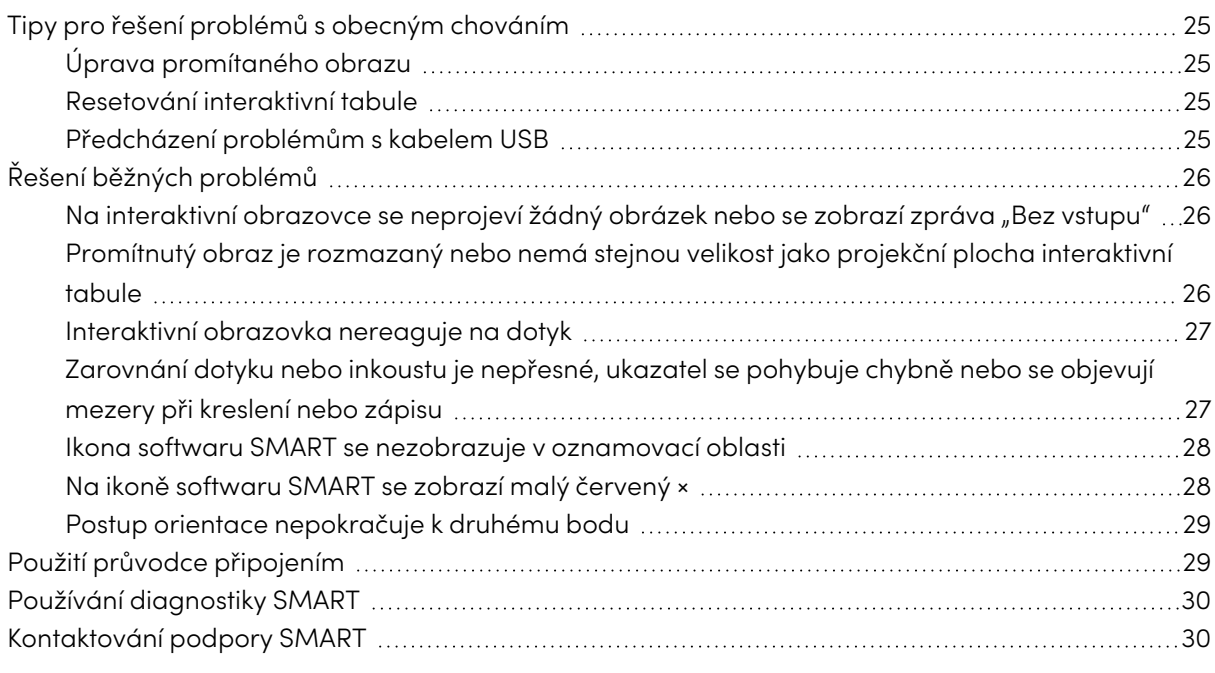

Tato kapitola vysvětluje, jak řešit řadu běžných problémů s interaktivními tabulemi řad SMART Board M700 a M700V. Pokud máte problém, který není uveden v seznamu nebo řešení nefungují, podívejte se na následující zdroje:

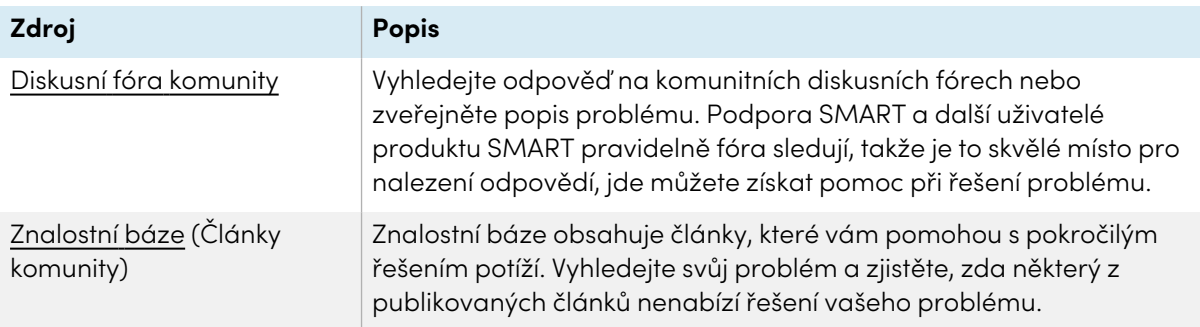

# <span id="page-24-0"></span>Tipy pro řešení problémů s obecným chováním

## <span id="page-24-1"></span>Úprava promítaného obrazu

Pokud váš projektor není nainstalován na pevném místě, můžete opravit mnoho problémů s obrazem posunutím projektoru tak, aby se promítaný obraz vešel přímo na interaktivní povrch. V ideálním případě by každá strana obrazu měla zasahovat téměř k okraji interaktivního povrchu.

## **Důležité**

Zajistěte, aby promítaný obraz nepřesahoval interaktivní povrch a do oblasti, která obsahuje optické dotykové senzory.

<span id="page-24-2"></span>Další informace o projektoru naleznete v pokynech dodaných s projektorem.

### Resetování interaktivní tabule

Interaktivní tabuli restartujte odpojením a opětovným připojením kabelu USB. Tím se vypne a znovu zapne a restartuje všechny komponenty interaktivní tabule.

## <span id="page-24-3"></span>Předcházení problémům s kabelem USB

Chcete-li vyřešit některé běžné problémy s vedením kabelů, zkontrolujte, zda je kabel USB připojen přímo z interaktivní tabule do počítače a není směrován přes jiná zařízení, například USB HUB nebo extender. Zkontrolujte, zda kabel USB není delší než 5 m. Základní systém se skládá z interaktivní tabule řady SMART Board M700 nebo M700V, kabelu USB, počítačového hardwaru, operačního systému počítače a ovladačů produktů SMART. Můžete zkusit izolovat a nahradit jednotlivé součásti k identifikaci příčiny problému s připojením.

# <span id="page-25-0"></span>Řešení běžných problémů

<span id="page-25-1"></span>Na interaktivní obrazovce se neprojeví žádný obrázek nebo se zobrazí zpráva "Bez vstupu"

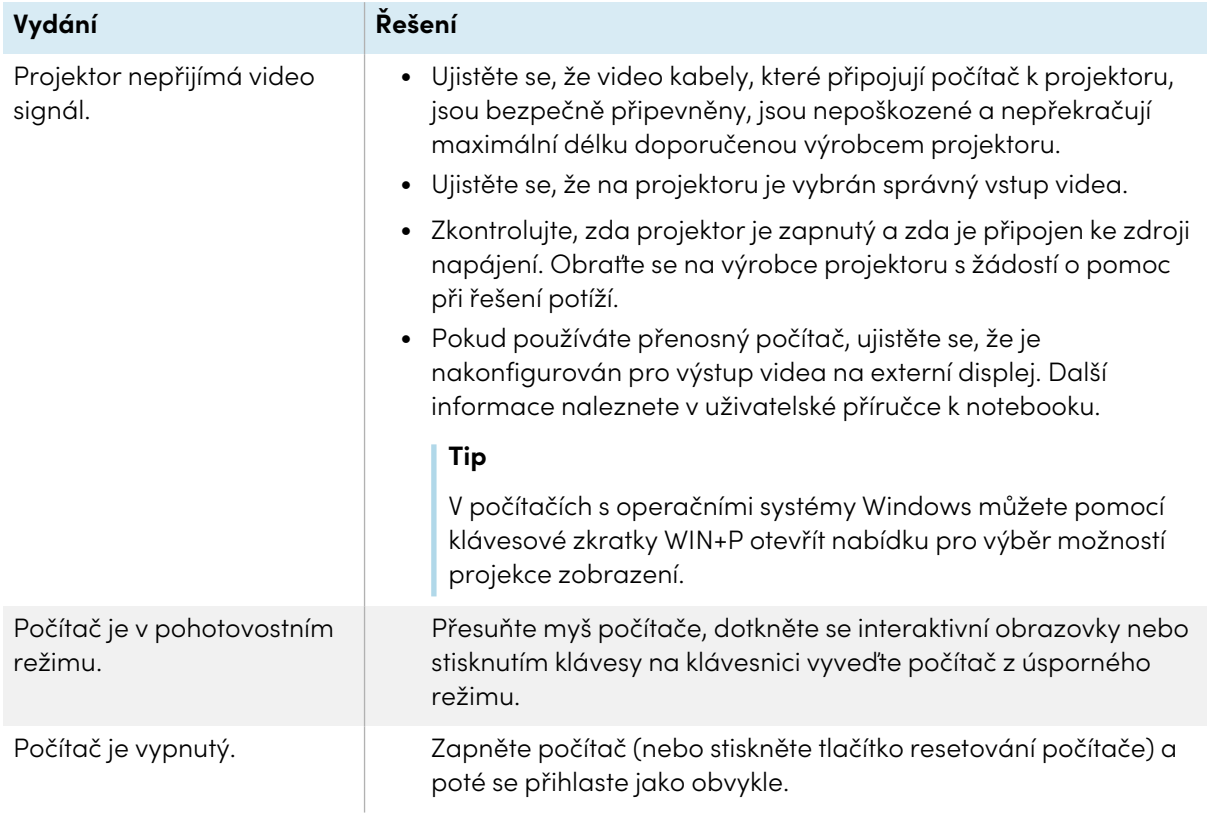

## <span id="page-25-2"></span>Promítnutý obraz je rozmazaný nebo nemá stejnou velikost jako projekční plocha interaktivní tabule

<span id="page-25-3"></span>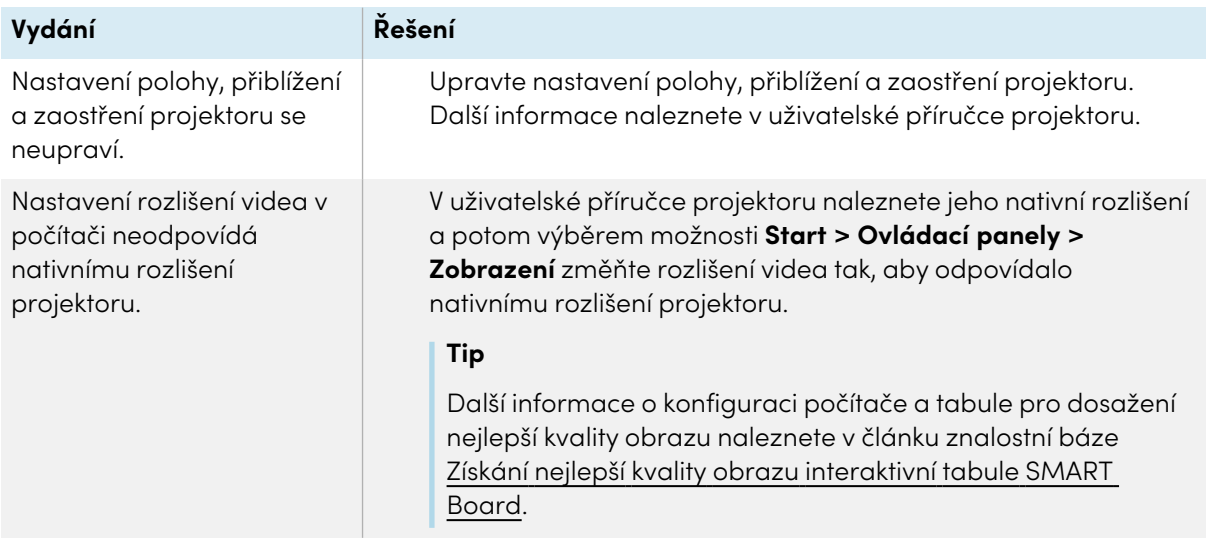

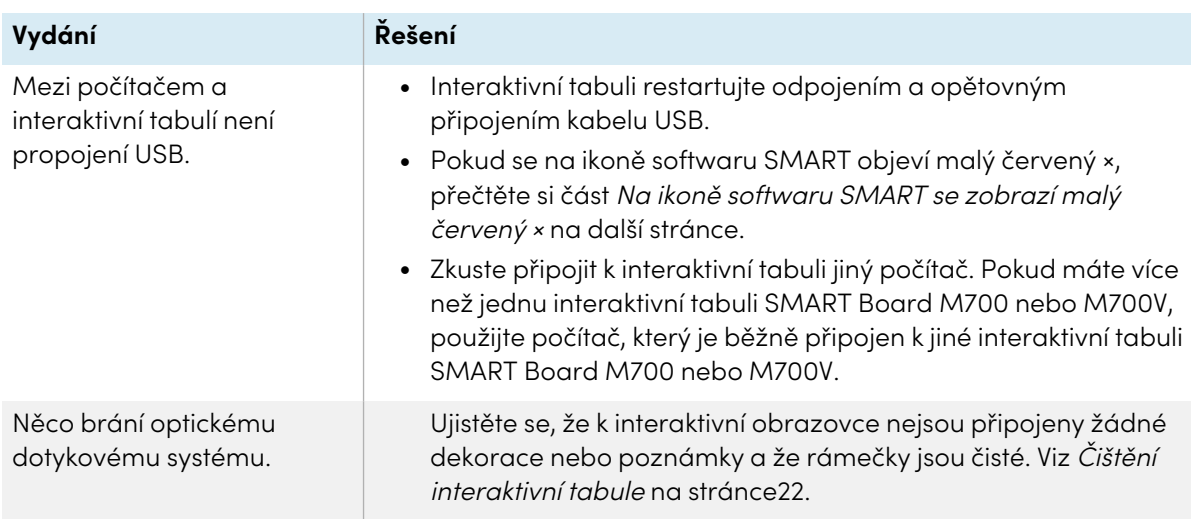

## Interaktivní obrazovka nereaguje na dotyk

<span id="page-26-0"></span>Zarovnání dotyku nebo inkoustu je nepřesné, ukazatel se pohybuje chybně nebo se objevují mezery při kreslení nebo zápisu

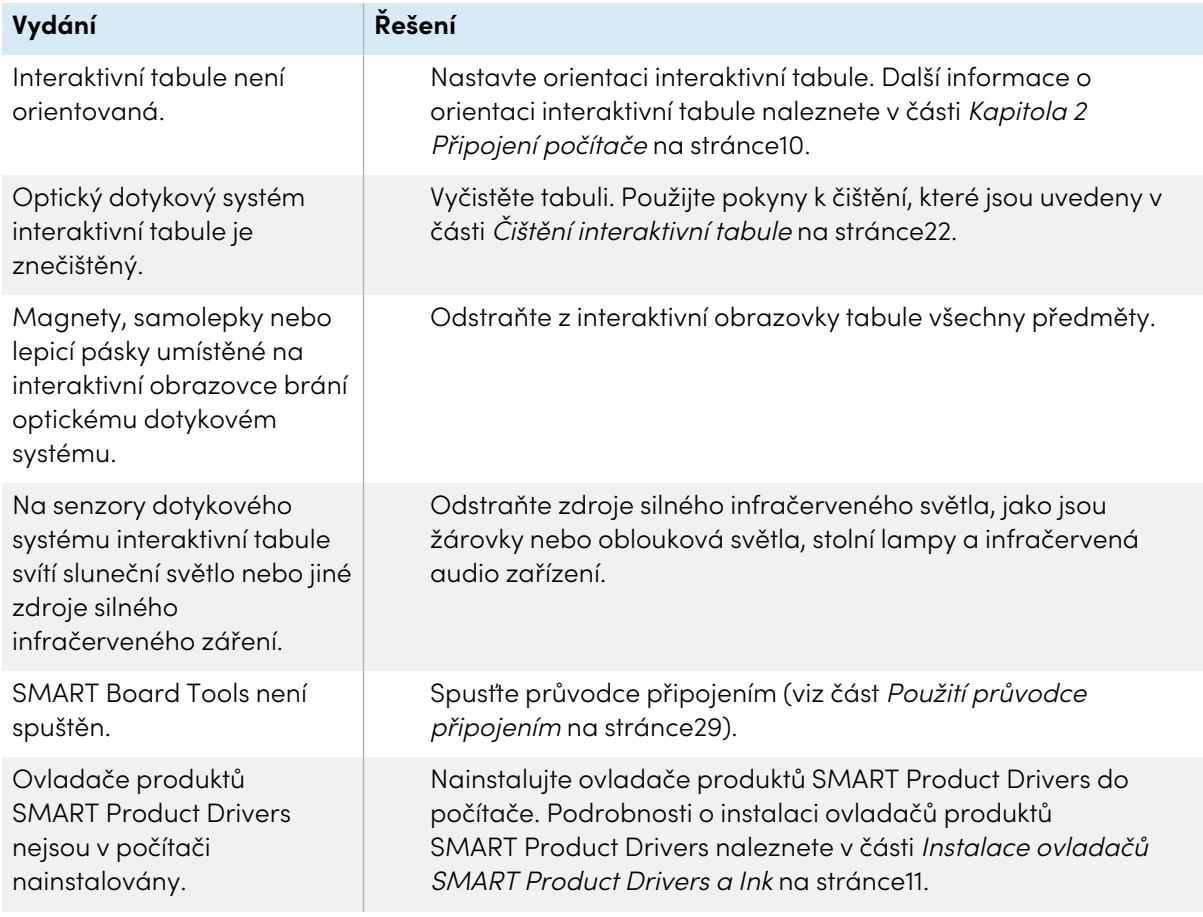

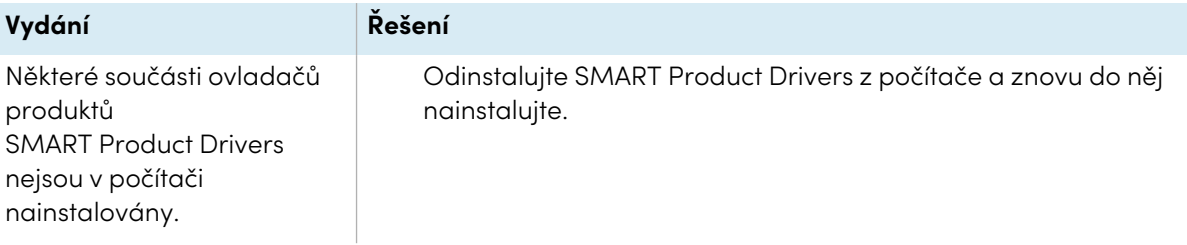

## <span id="page-27-0"></span>Ikona softwaru SMART se nezobrazuje v oznamovací oblasti

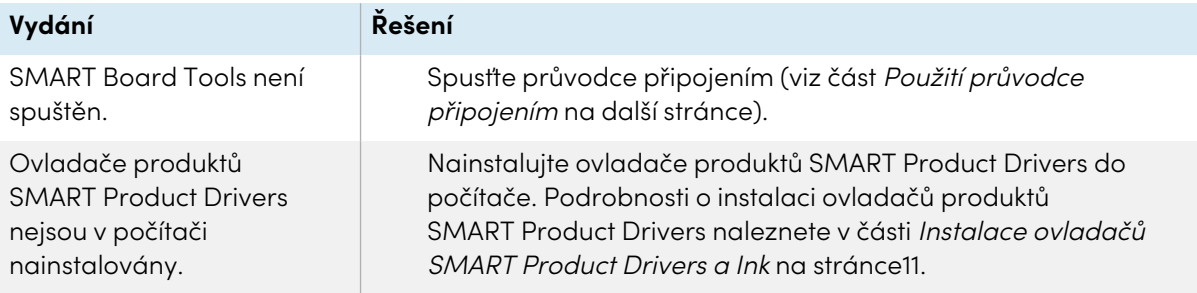

## <span id="page-27-1"></span>Na ikoně softwaru SMART se zobrazí malý červený ×

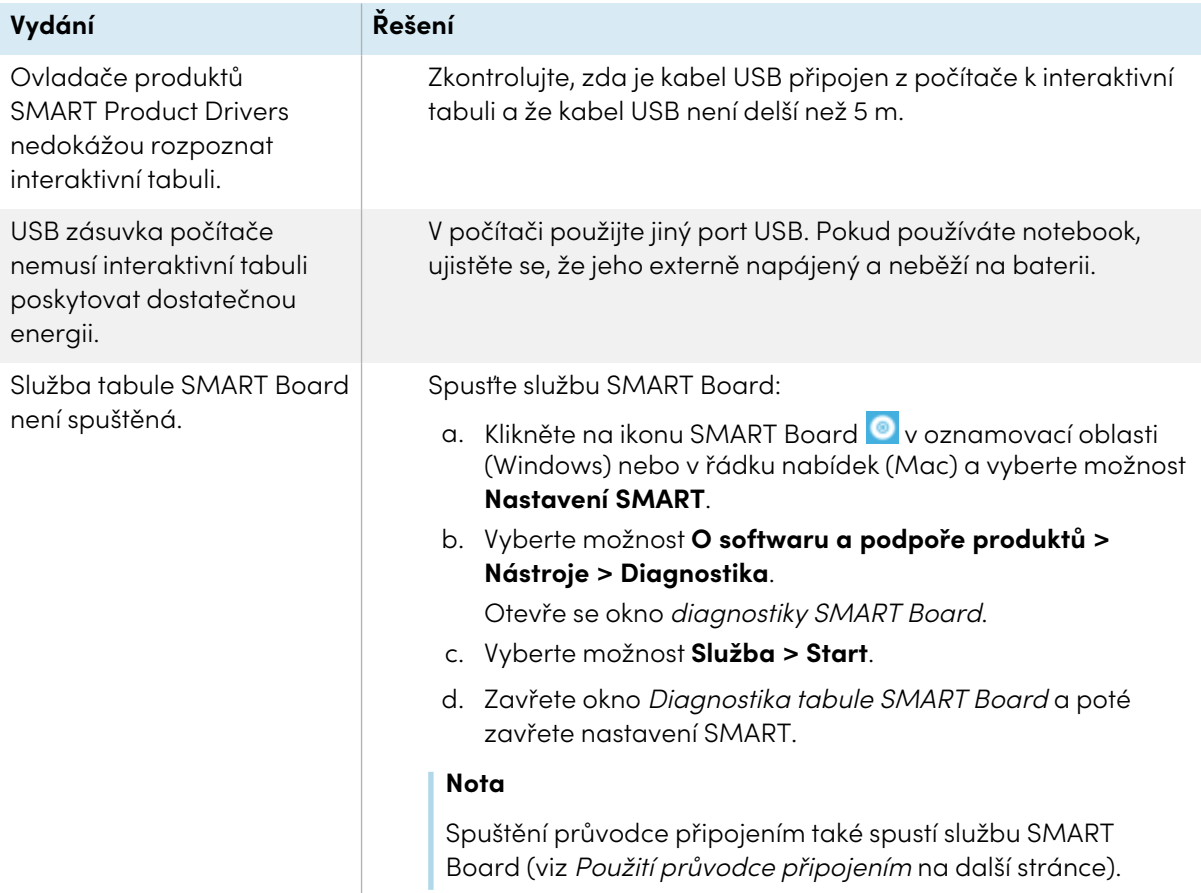

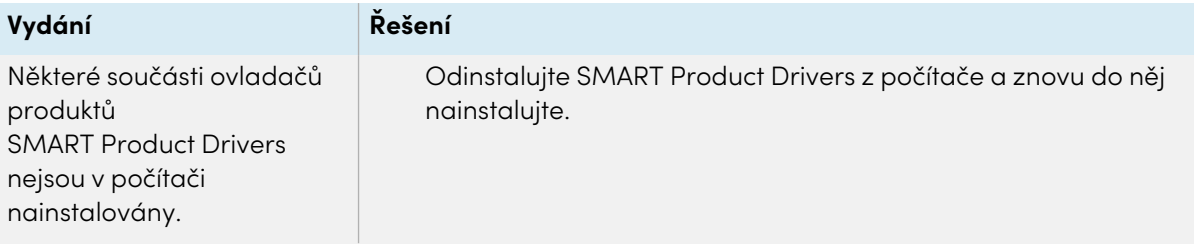

## <span id="page-28-1"></span>Postup orientace nepokračuje k druhému bodu

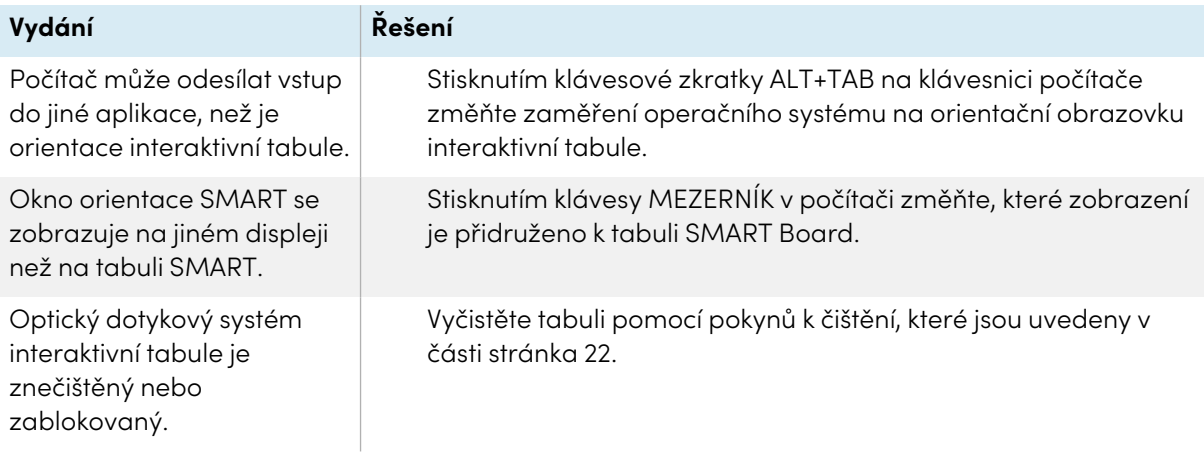

# <span id="page-28-0"></span>Použití průvodce připojením

Nastavení SMART obsahuje průvodce připojením pro řešení potíží s propojením mezi počítačem a interaktivní tabulí řady SMART Board M700 nebo M700V.

Například v následujících situacích může být nutné konfigurovat sériový port ručně:

- Operační systém počítače nepodporuje technologii plug and play.
- · Nezobrazí se průvodce nalezením nového hardwaru.
- · Interaktivní tabuli jste připojili ke zdroji napájení po spuštění počítače.
- <sup>l</sup> Po spuštění SMART Board Tools zůstane kontrolka Připraveno červená.

#### **Řešení potíží s připojením**

- 1. Klikněte na ikonu SMART Board **v** oznamovací oblasti (Windows) nebo v řádku nabídek (Mac) a vyberte možnost **Nastavení SMART**.
- 2. Klepněte na tlačítko **Průvodce připojením**.

Zobrazí se Průvodce připojením SMART.

3. Postupujte podle pokynů na obrazovce.

# <span id="page-29-0"></span>Používání diagnostiky SMART

Pomocí diagnostiky SMART můžete řešit různé problémy s kamerou a konfigurovat mnoho nastavení kamery pro interaktivní tabule řad SMART Board M700 a M700V.

<span id="page-29-1"></span>Další informace o diagnostice SMART naleznete v části Použití [diagnostiky](https://support.smarttech.com/docs/redirect/?product=productdrivers&context=Diagnostics) SMART.

# Kontaktování podpory SMART

Podpora SMART řáda vyřídí váš hovor. Pokud však máte potíže s interaktivní tabulí SMART Board řady M700 nebo M700V nebo jiným produktem SMART Board, zvažte nejdříve kontaktování autorizovaného prodejce SMART ([smarttech.com/where](https://www.smarttech.com/where)) . Váš prodejce může problém často vyřešit bez prodlení.

Než se obrátíte na podporu SMART, ověřte následující:

- Znáte sériové číslo interaktivní tabule.
- <sup>l</sup> Specifikace počítače a operační systém splňují minimální systémové požadavky pro ovladače produktů SMART.
- Kabel USB je správně připojen k počítači a interaktivní tabuli.
- <sup>l</sup> Ovladače produktů SMART Product Drivers jsou nainstalovány v operačním systému počítače.
- · Interaktivní obrazovka a rámečky nejsou opticky zablokovány.
- Dotykový systém interaktivní tabule je orientován na projekční displej.

#### **Zjištění sériového čísla interaktivní tabule**

Sériové číslo je na štítku umístěném na levé straně interaktivní tabule (na obrázku). Sériové číslo je také na zadní straně interaktivní tabule.

Naskenujte QR kód na štítku a prohlédněte si interaktivní tabule řad SMART Board M700 a M700V na webových stránkách SMART.

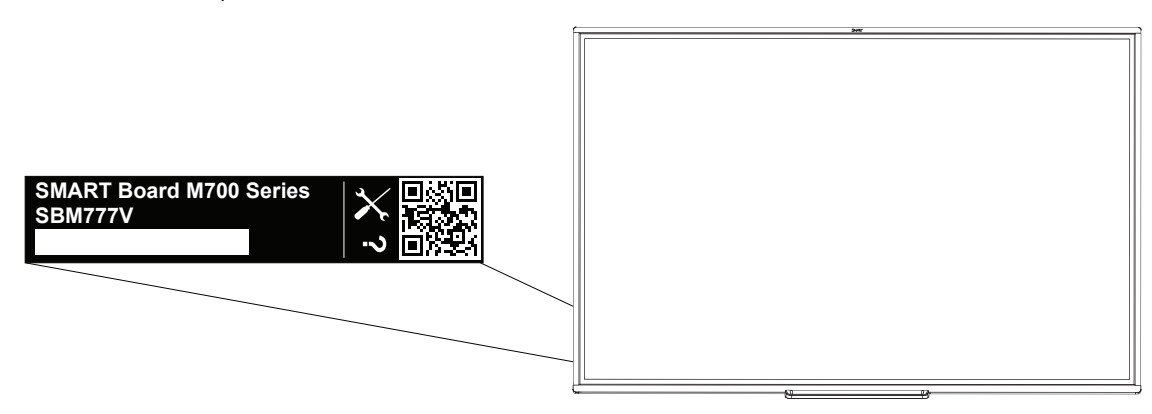

# <span id="page-30-0"></span>**Certifikace a shoda**

## Prohlášení FCC (Federální komunikační

komise) o rušení

#### **FCC**

**Prohlášení dodavatele o shodě 47 CFR § 2.1077 Informace o souladu Jedinečný identifikátor: IB777-1, IB787-1, IB794-1, IB797-1 Odpovědná strana — kontaktní údaje v USA** SMART Technologies Inc. 2401 4th Ave, 3rd Floor Seattle, WA 98121 [compliance@smarttech.com](mailto:compliance@smarttech.com)

Toto zařízení splňuje část 15 pravidel FCC. Provoz je podmíněn následujícími dvěma podmínkami:

- 1. toto zařízení nesmí způsobit škodlivé rušení a
- 2. toto zařízení musí přijmout jakékoli přijaté rušení včetně rušení, které může způsobit nežádoucí provoz.

#### **Pozor**

Jakékoli změny nebo úpravy, které nejsou výslovně schváleny stranou odpovědnou za dodržování předpisů, by mohly zrušit oprávnění uživatele provozovat toto zařízení.

#### **Nota**

Toto zařízení bylo otestováno a bylo shledáno, že splňuje limity pro digitální zařízení třídy A podle části 15 pravidel FCC. Tyto limity jsou navrženy tak, aby poskytovaly přiměřenou ochranu před škodlivým rušením při provozu zařízení v komerčním prostředí. Toto zařízení generuje, používá a může vyzařovat vysokofrekvenční energii, a pokud není instalováno a používáno v souladu s pokyny výrobce, může způsobit škodlivé rušení rádiové komunikace. Provoz tohoto zařízení v obytné oblasti pravděpodobně způsobí škodlivé rušení. V takovém případě bude uživatel povinen provést nápravu rušení na vlastní náklady.

### Prohlášení o inovacích, vědě a hospodářském rozvoji Kanady

Toto zařízení je v souladu s kanadskými pravidly ICES-003 pro inovace, vědu a hospodářský rozvoj. Provoz je podmíněn následujícími dvěma podmínkami:

- 1. toto zařízení nesmí způsobit škodlivé rušení a
- 2. toto zařízení musí přijmout jakékoli přijaté rušení včetně rušení, které může způsobit nežádoucí provoz.

### Prohlášení o shodě EU

Toto zařízení je v souladu s platnými směrnicemi o označování CE. Více informací viz [smarttech.com/compliance](https://www.smarttech.com/compliance)

#### **Výstraha**

Provoz tohoto zařízení v rezidenčním prostředí by mohl způsobit rádiové rušení.

### Soulad hardwaru v oblasti ochrany životního prostředí

Společnost SMART Technologies podporuje celosvětovou snahu zajistit, aby elektronická zařízení byla vyráběna, prodávána a likvidována bezpečným a ekologickým způsobem.

#### Odpadní elektrická a elektronická zařízení (OEEZ)

Elektrická a elektronická zařízení a baterie obsahují látky, které mohou být škodlivé pro životní prostředí a lidské zdraví. Symbol přeškrtnutého odpadkového koše označuje, že produkty by měly být likvidovány ve vhodném recyklačním zařízení, a nikoli jako běžný odpad.

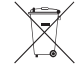

#### Další informace

Viz [smarttech.com/compliance,](https://www.smarttech.com/compliance) kde je uvedeno více informací.

## **SMART Technologies**

[smarttech.com/support](https://www.smarttech.com/support) [smarttech.com/contactsupport](https://www.smarttech.com/contactsupport)

smarttech.com/cs/kb/171660